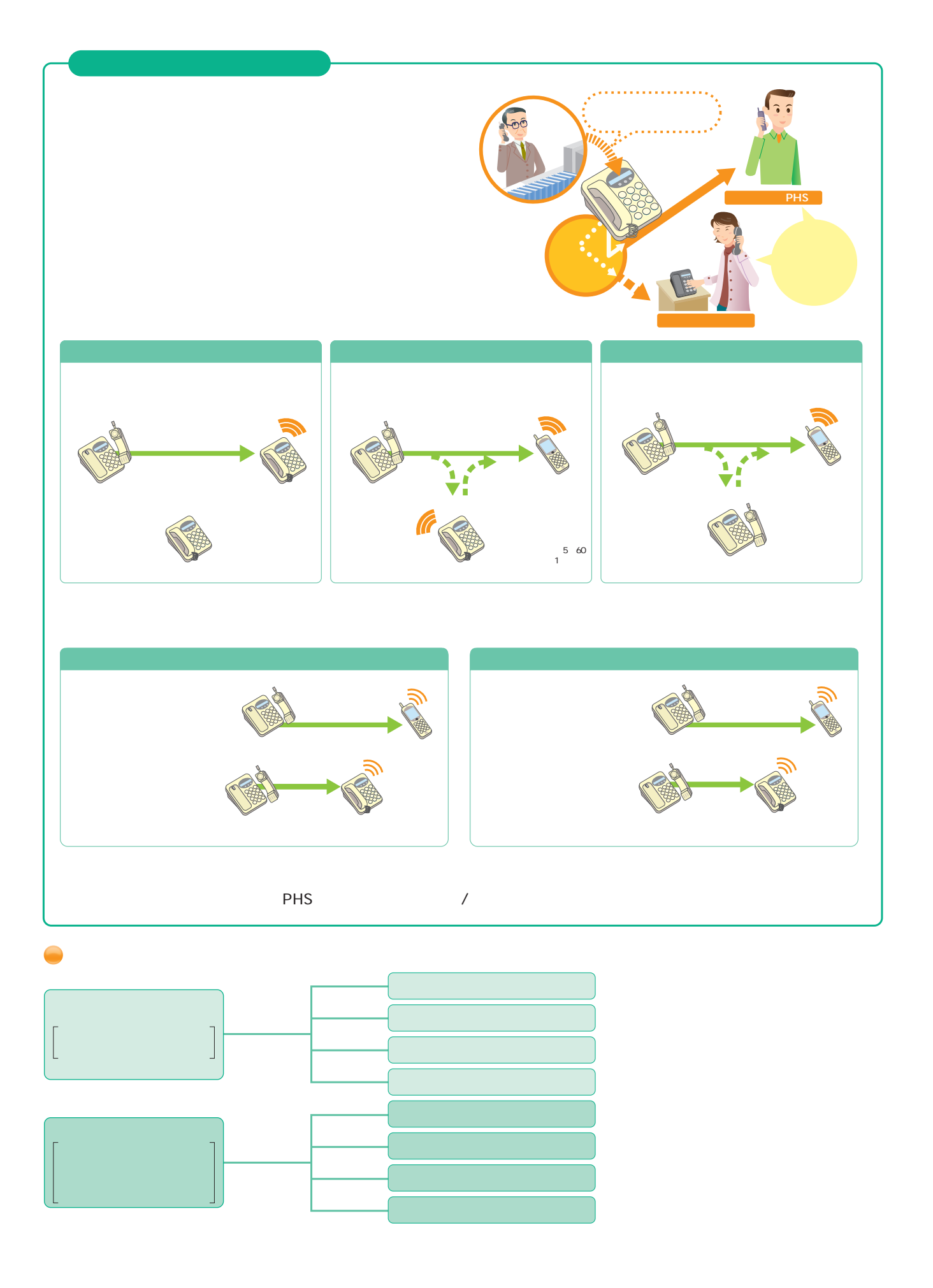

### ISDN P.3 FAX

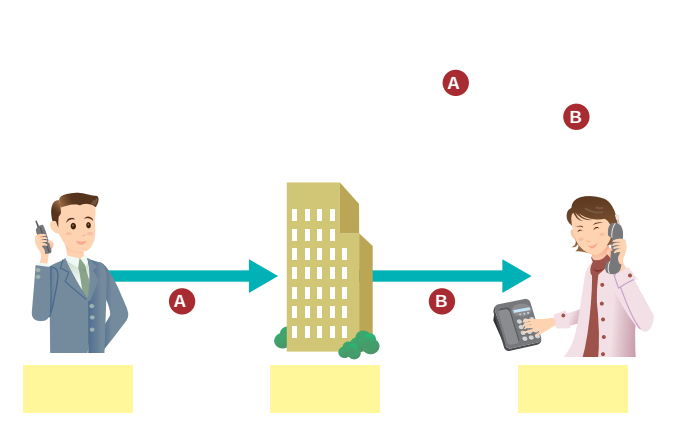

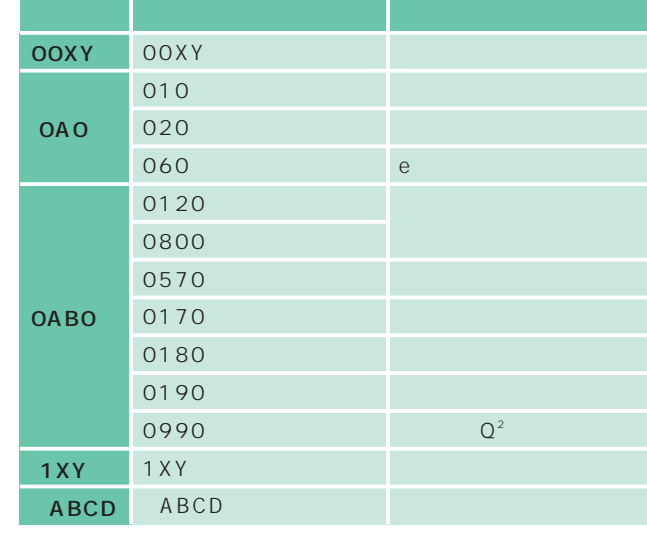

他の行動には、その場合の場合の開発を

http://www.ntt-east.co.jp/t/use/number.html

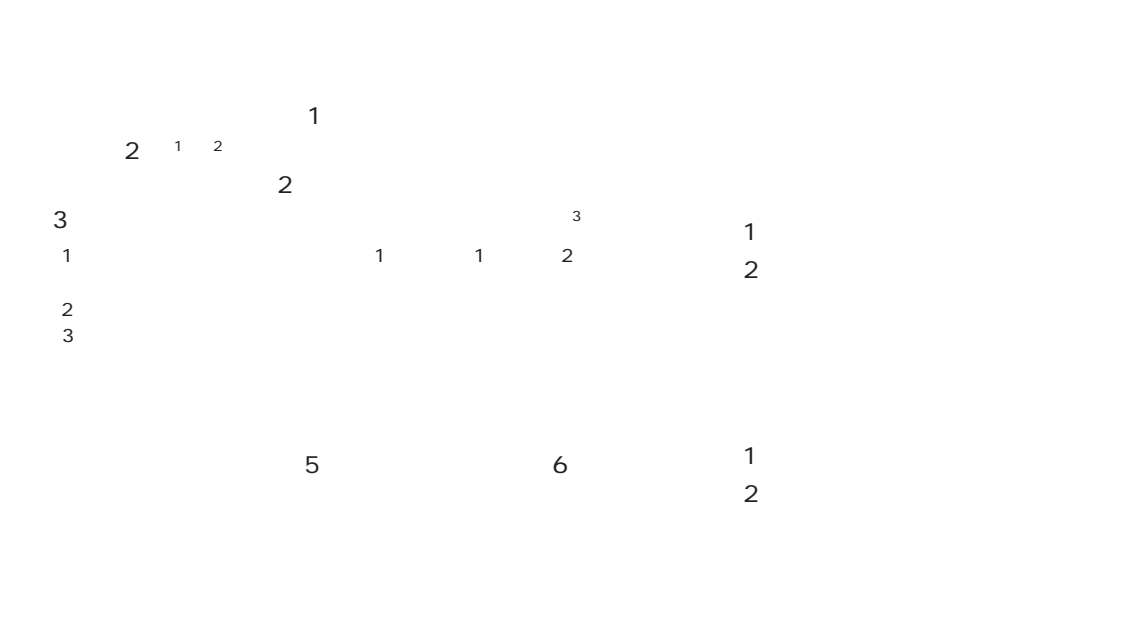

 $1$  $2$  $FAX$ 

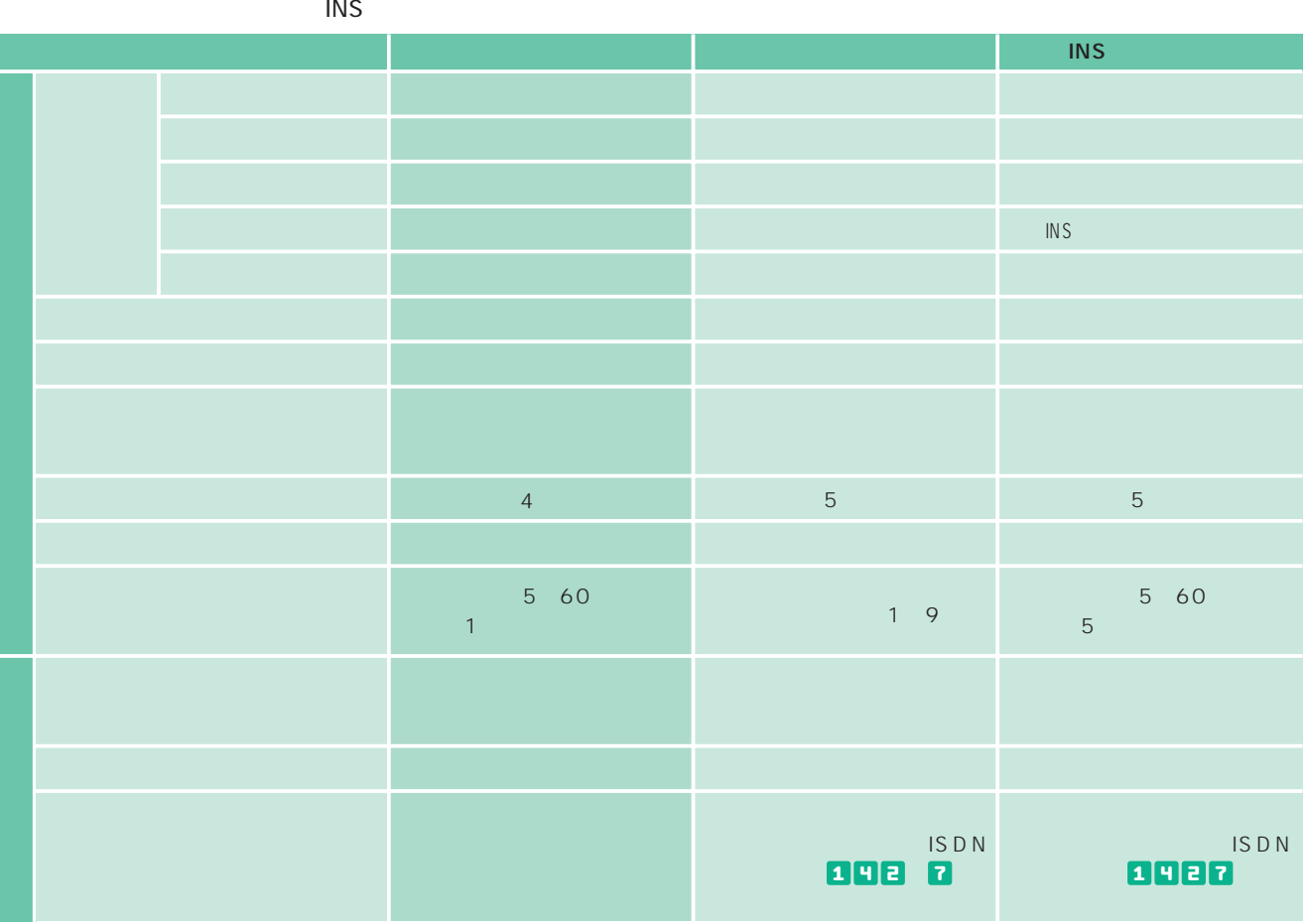

 $\overline{100}$ 

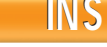

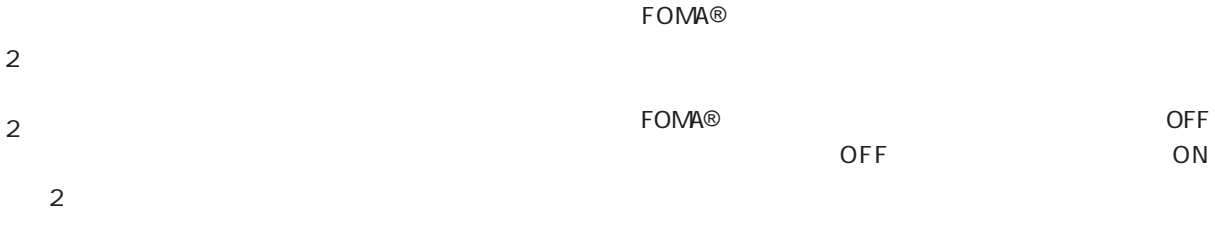

 $\overline{2}$  $\overline{c}$  $\mathbf{1}$ 

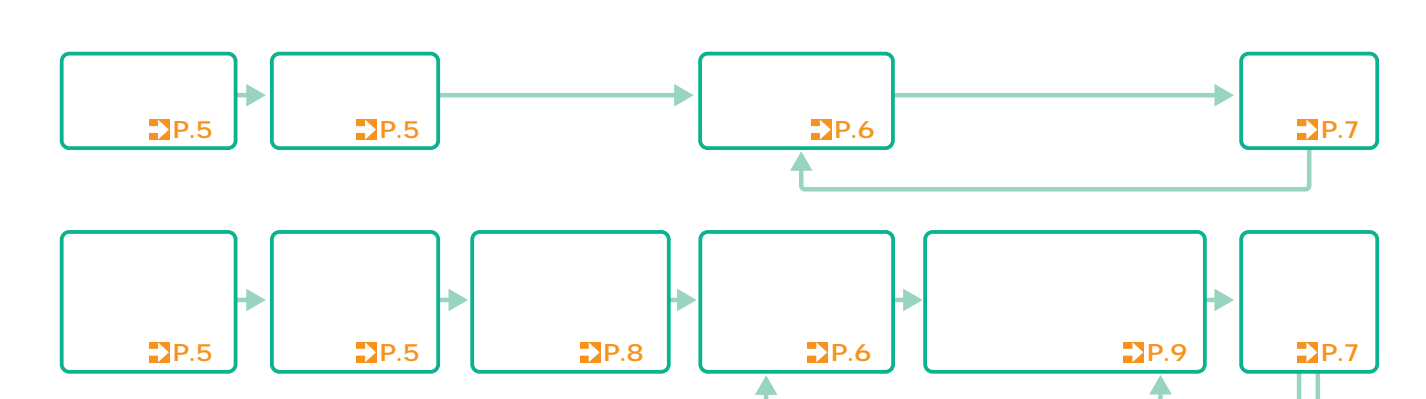

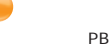

 $\blacktriangleright$ 

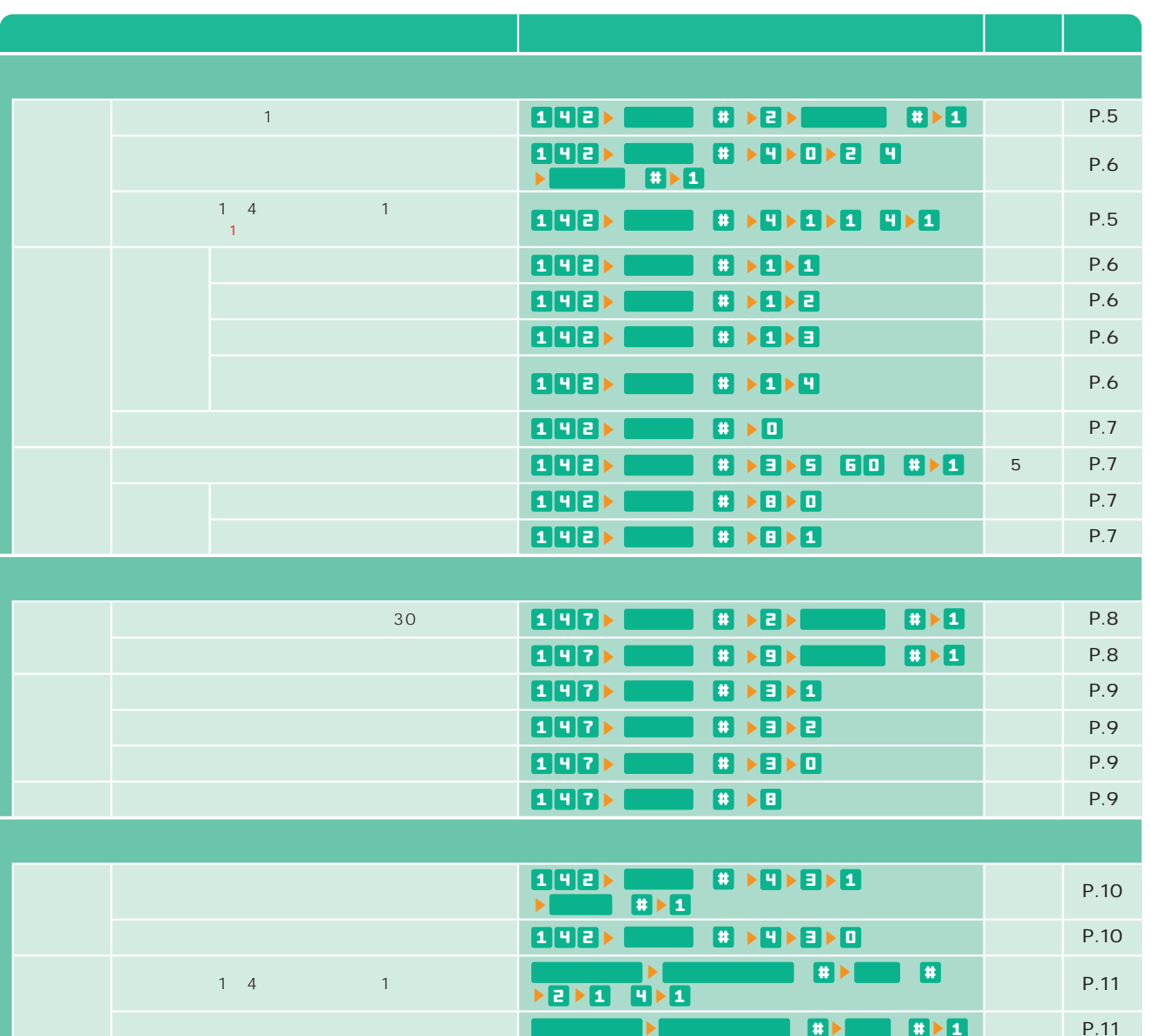

 $\blacksquare$ 

E

 $\blacksquare$ 

 $P.11$ 

## 付�加�サ�ー�ビ�ス�の�概�要�と�操�作�ガ�イ�ド�

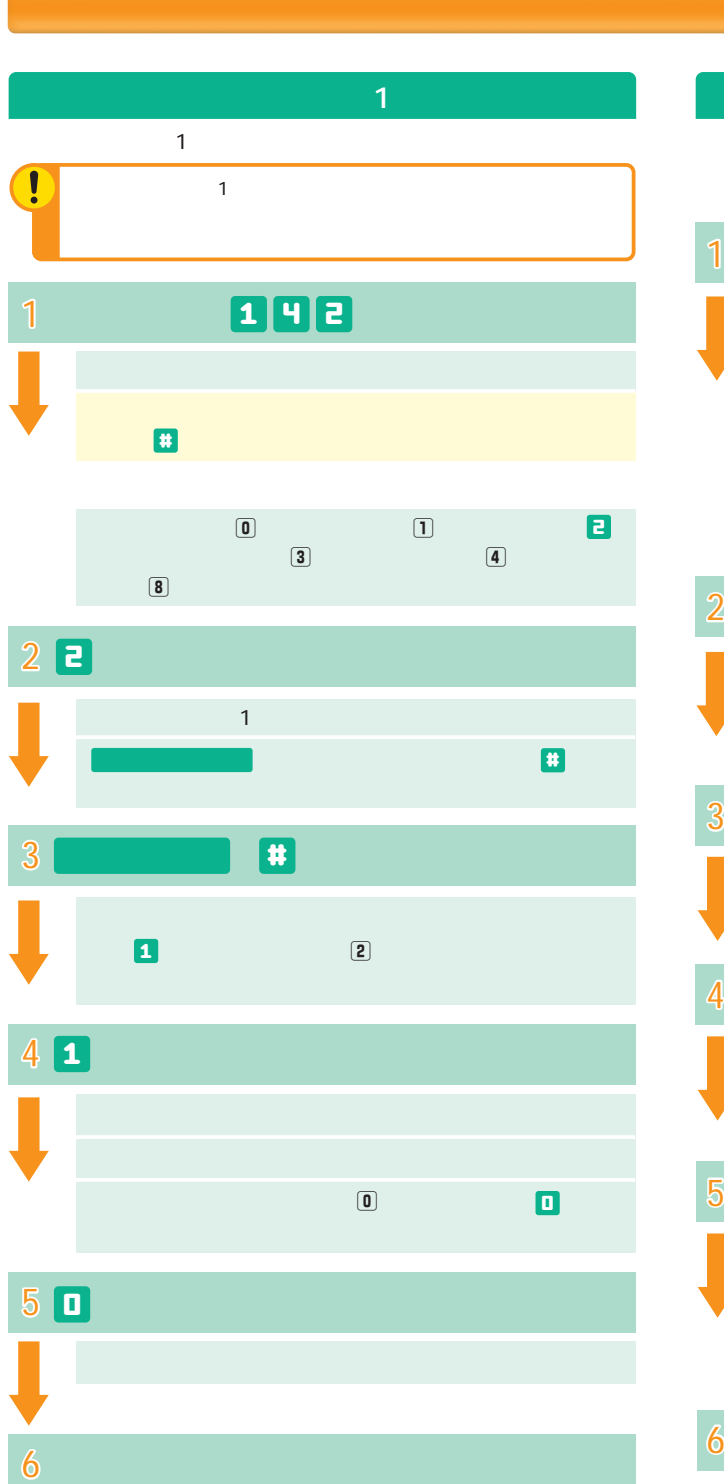

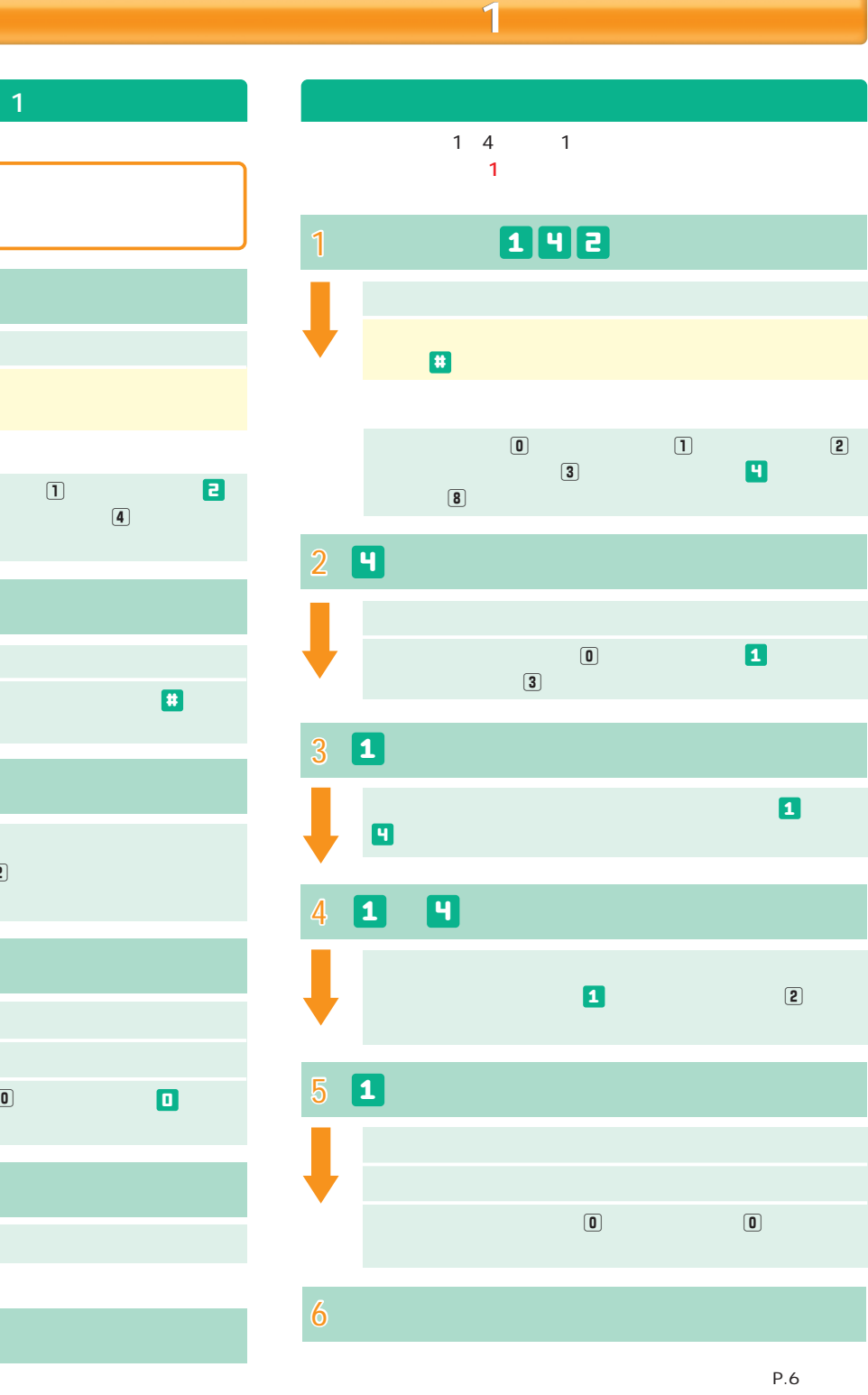

100 104 3  $\mathsf{Q}^2$ 0070 0077 0088 001 0081 009 0081  $P.2$ NTT

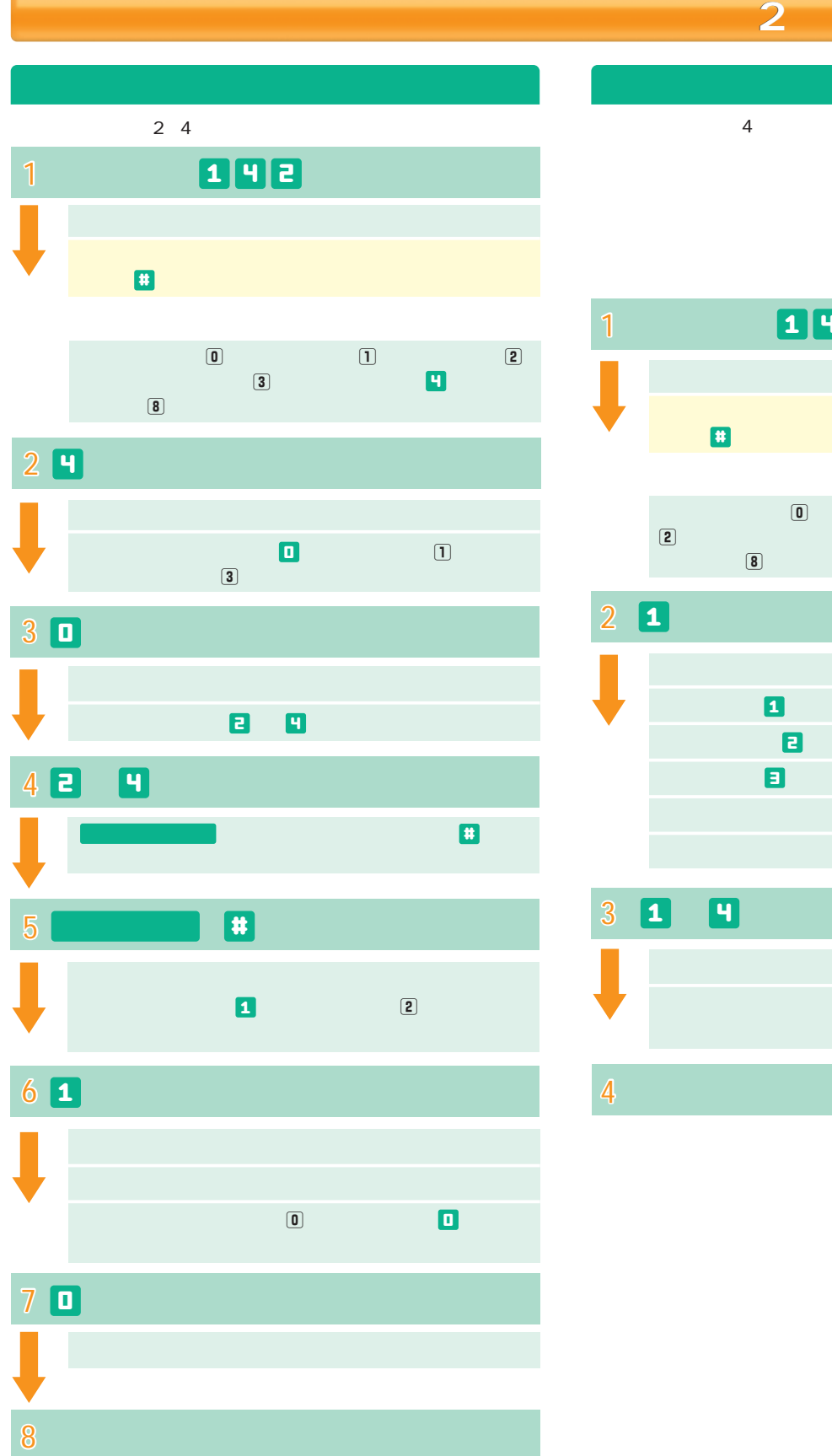

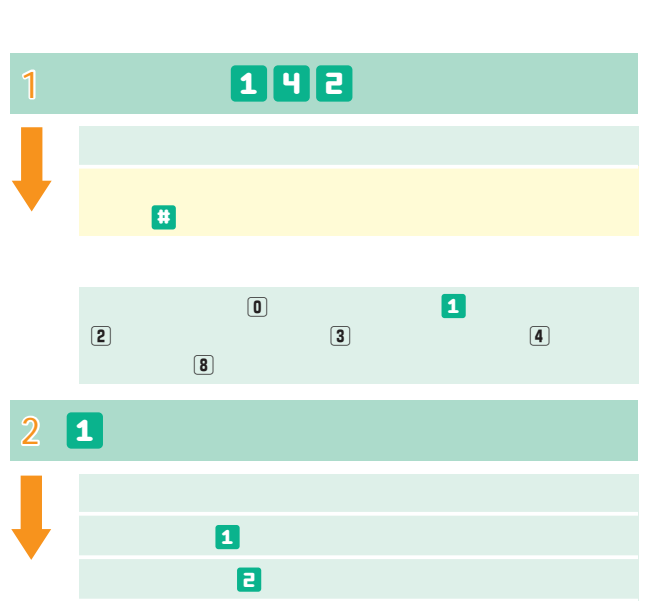

 $\overline{A}$ 

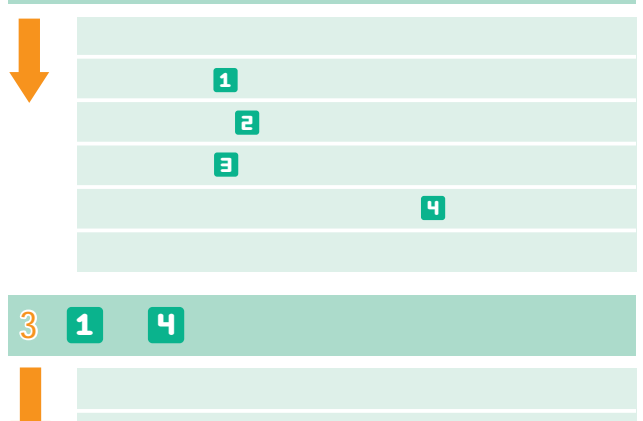

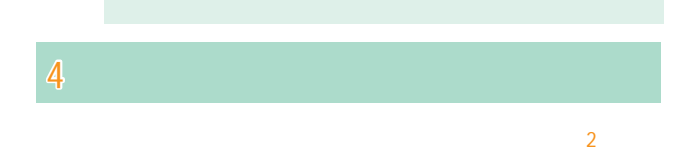

 $\Box$ 

# 付�加�サ�ー�ビ�ス�の�概�要�と�操�作�ガ�イ�ド�

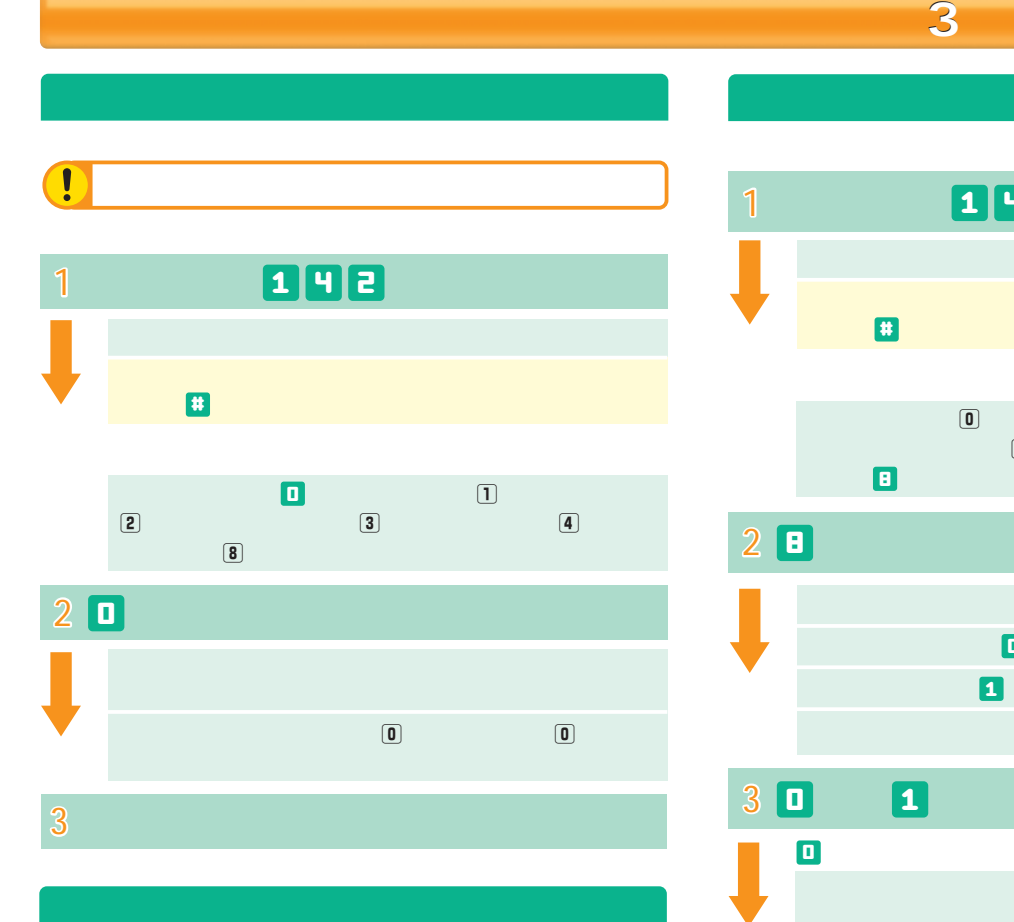

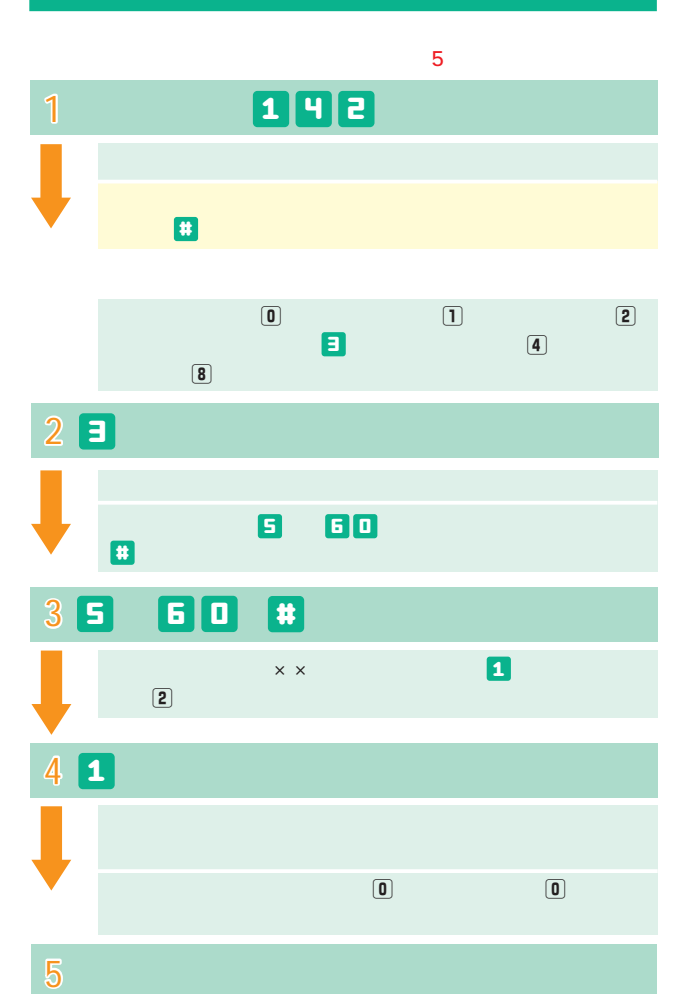

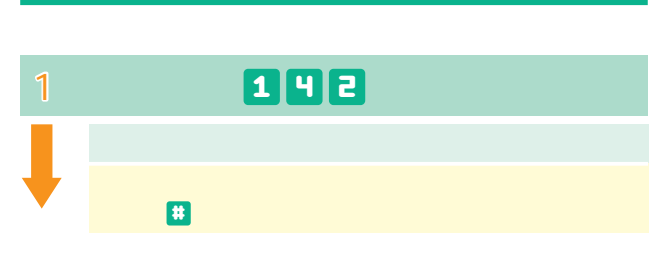

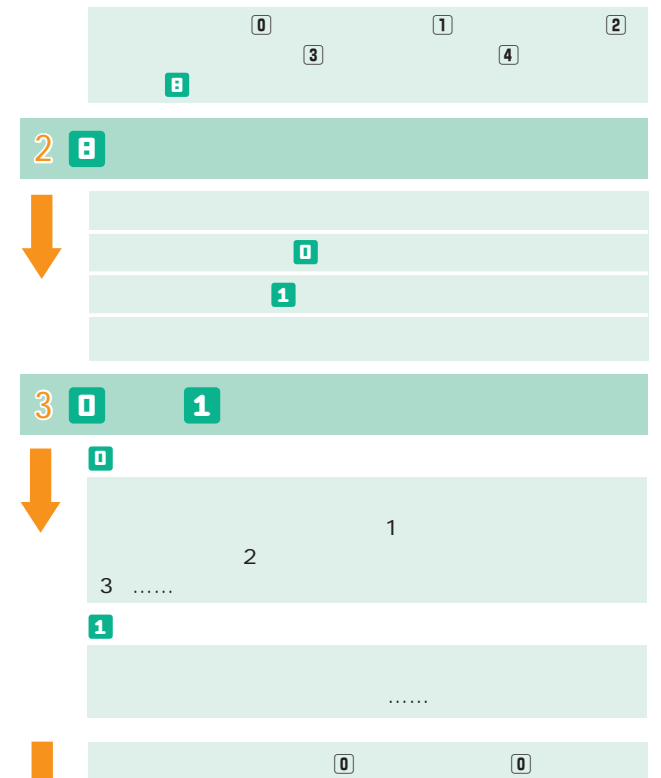

4

#### 100 104 3 Q<sup>2</sup> 0070 0077 0088 001 0081  $P.2$ 1 2 <mark>2</mark> 局番から入力し、最後に を押してください。 受話器をあげて をダイヤル� 1 4 7 8 登録できる数は最大30番号です。 4 1 を作り、その後に、最後に、最後に、最後に、最後に、最後に、最後に、 **登録する電話番号�** 3 れば を、入力し直す場合はw 本設定を中断する場合は  $\blacksquare$  $\blacksquare$ 5 **图**  $\Box$ 電話番号の登録は 各種設定はe 登録電話番号の確認 i experimental intervals and the matrix  $\overline{9}$  $\blacksquare$

 $\sim$  3  $30$ 

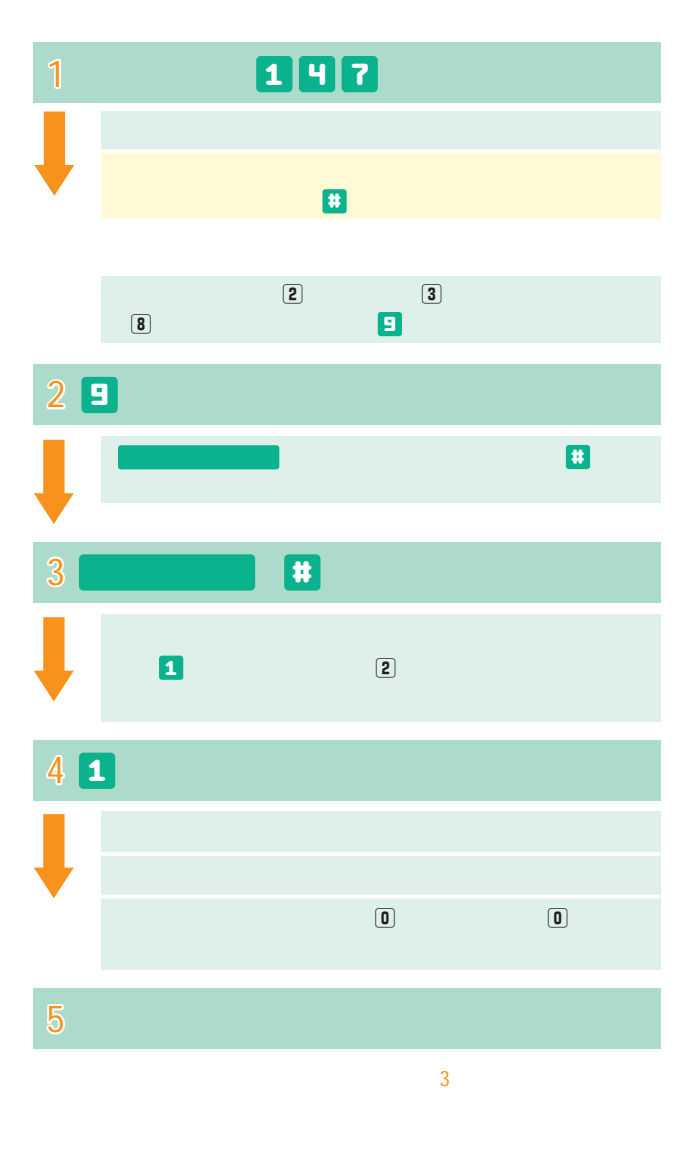

**セレクト機能に関する設定 セレクト機能に関する設定(1)**

登録リストに電話番号を登録する� 登録リストから電話番号を削除する�

NTT

## 付�加�サ�ー�ビ�ス�の�概�要�と�操�作�ガ�イ�ド�

**セレクト機能に関する設定 セレクト機能に関する設定(2)**

登録した電話番号を転送するか着信するか指定する� 登録リストに登録されている電話番号を確認する�

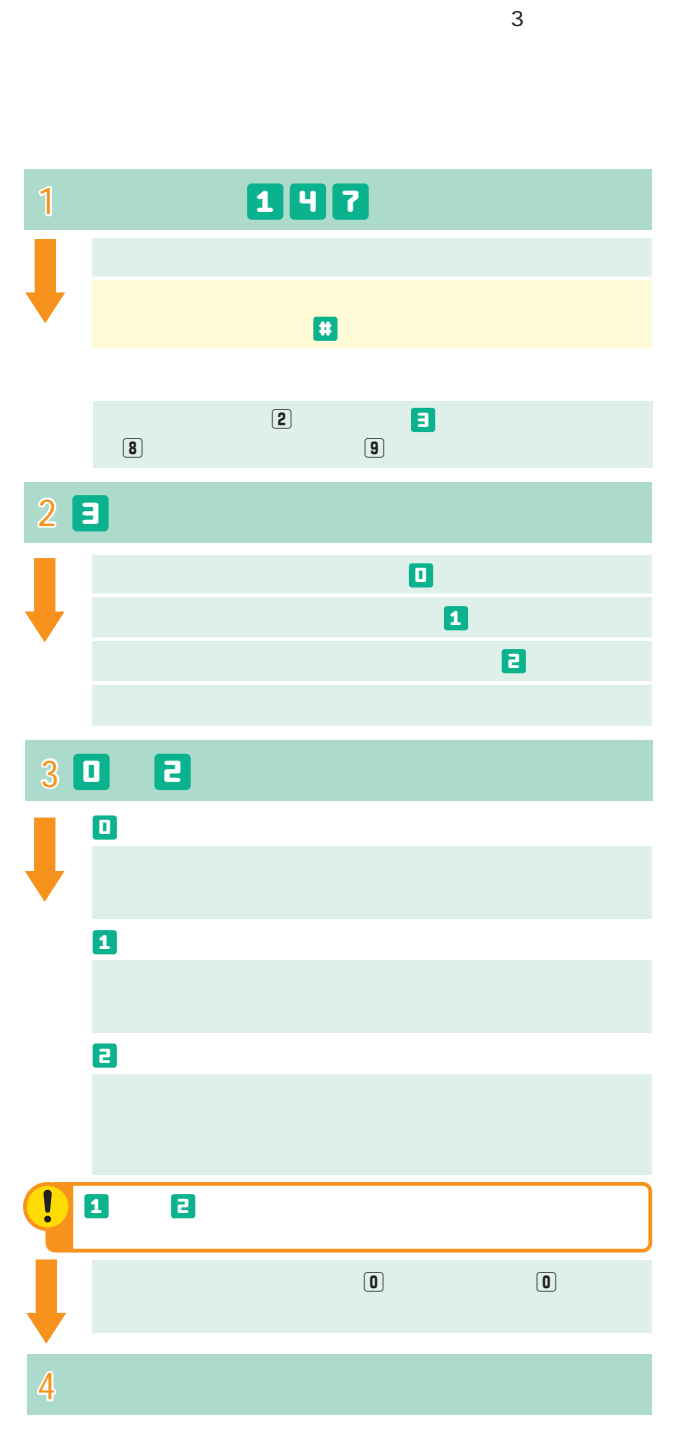

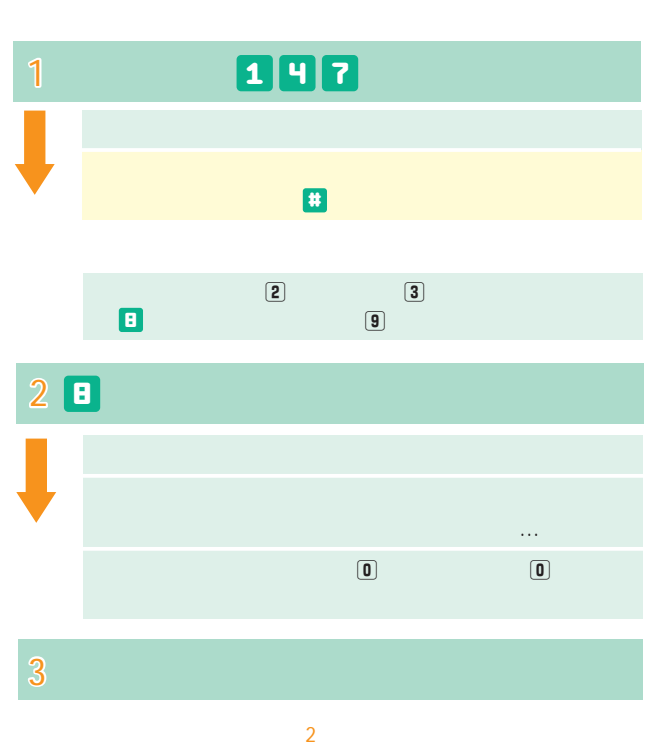

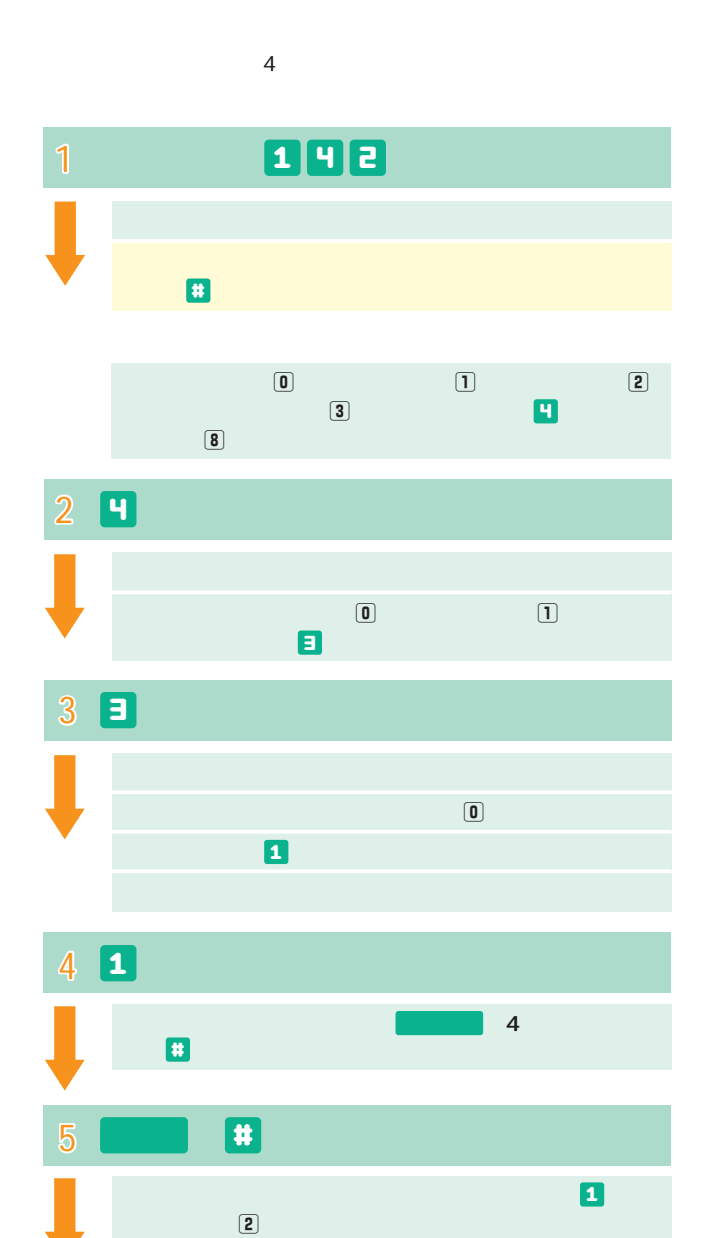

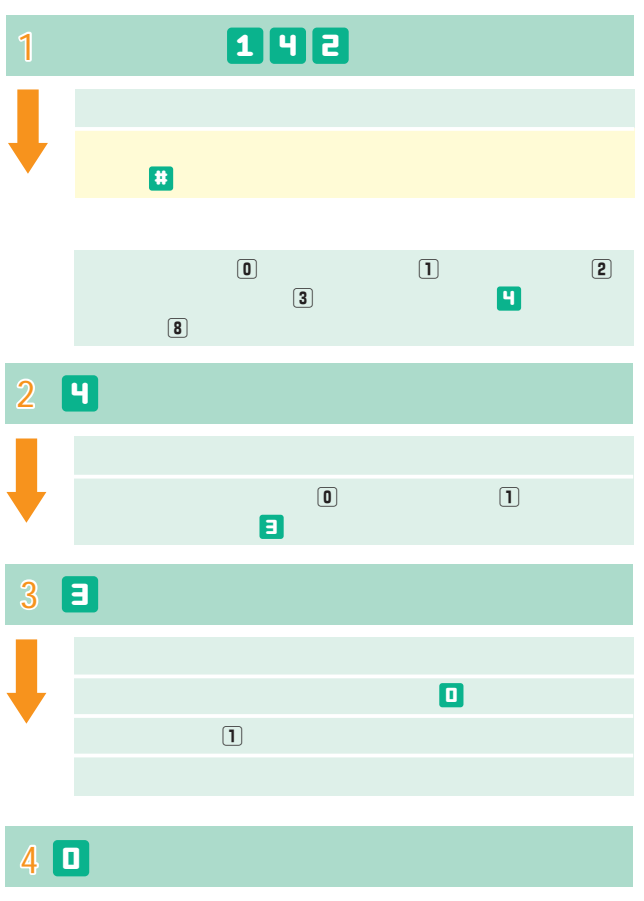

**リモートコントロールに関する設定ならびに利用方法 リモートコントロールに関する設定ならびに利用方法(1)**

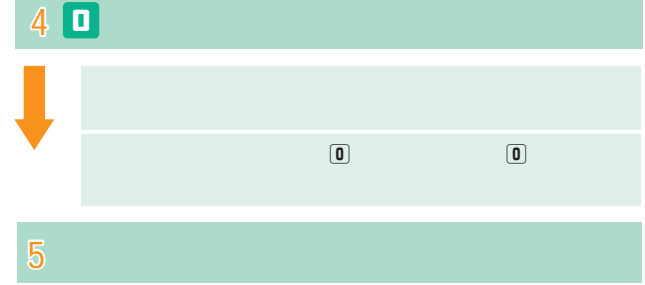

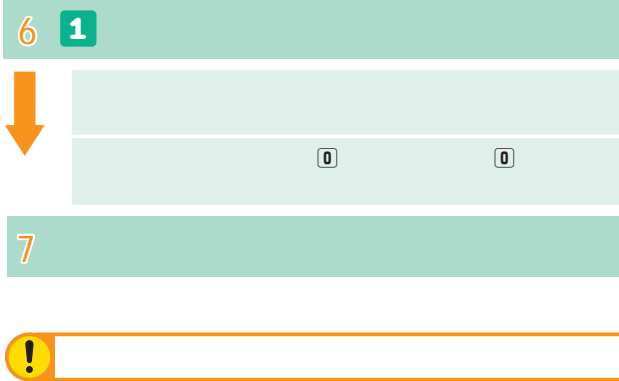

### リモートコントロールに関する設定ならびに利用方法(2)

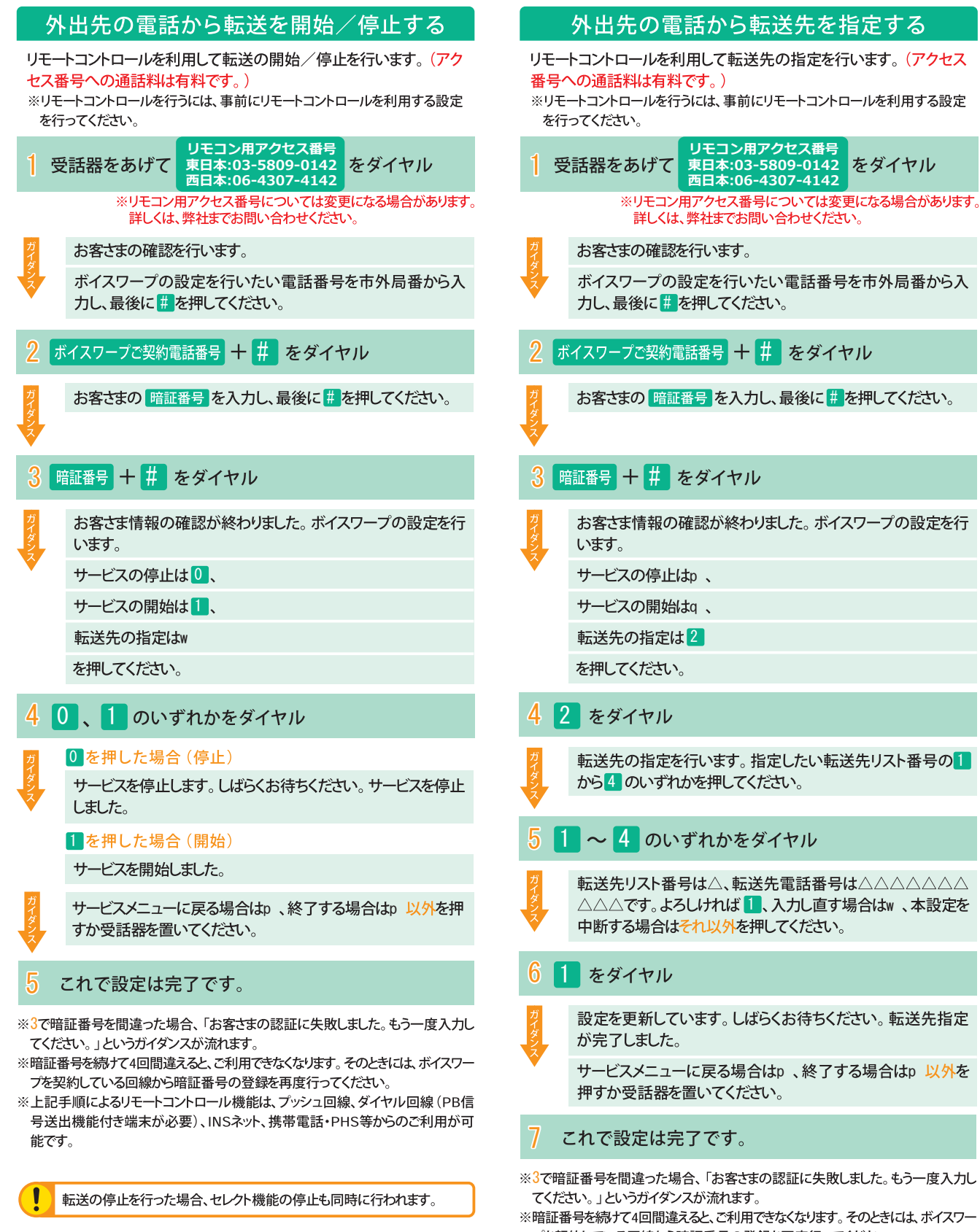

プを契約している回線から暗証番号の登録を再度行ってください。 ※上記手順によるリモートコントロール機能は、プッシュ回線、ダイヤル回線(PB信 号送出機能付き端末が必要)、INSネット、携帯電話・PHS等からのご利用が可 能です。